# Library Guide for Faculty

- 1 In order to Login to Portal you will need
  - Your UNIC email
  - The password for that email

These credentials have been given to you via an email once you are an official employee.

## Step 1

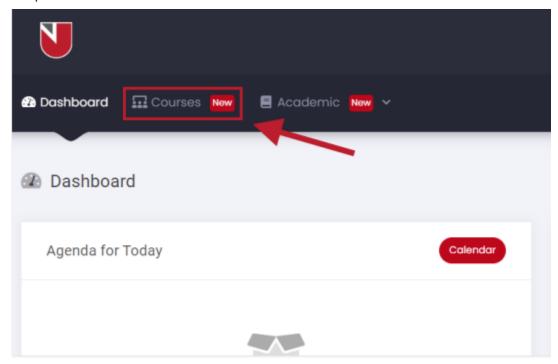

Once you log in you will be on this page. Click on "Courses" which is located on the main menu as presented above.

## Step 2

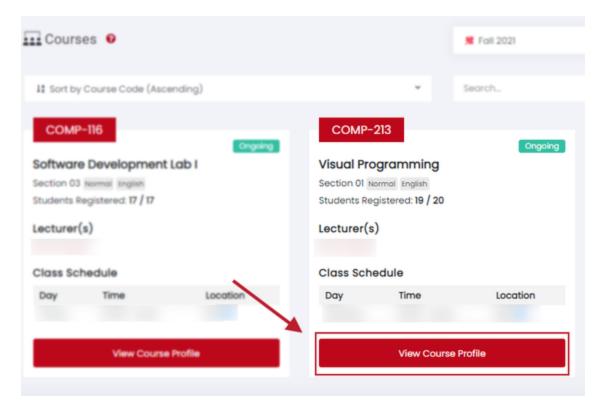

Select your desired course to order books for and click on "View Course Profile" button.

#### Step 3

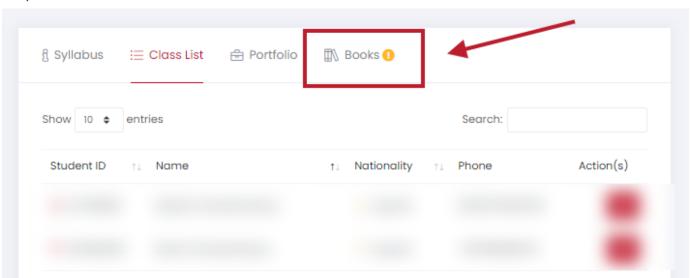

Click on "Books" as indicated above.

The small yellow symbol appears when there are no books saved for the course.

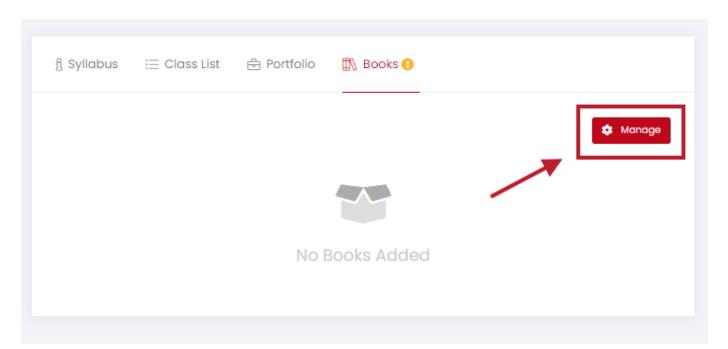

All books you have saved will be listed under this section to add more click on "Manage"

### Step 5

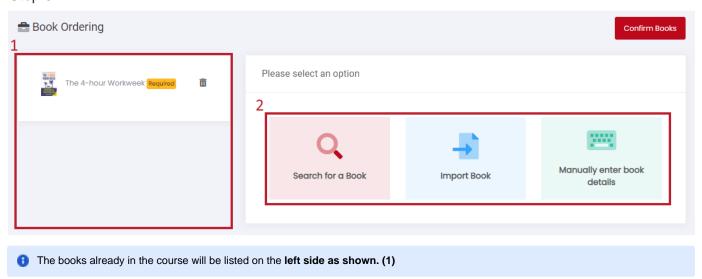

There are three ways of finding and ordering a book. Search for a book, Import Book and Manually enter book details.(2)

1. Search for a Book

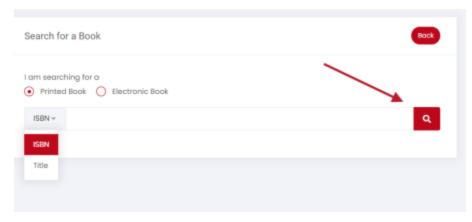

Once you clicked on the "Search for a book " option, you can look for a book using either the title or the ISBN of the book as pointed above once done click on the search button

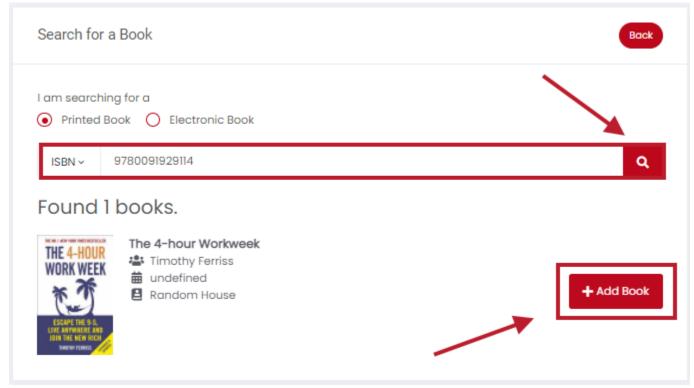

Once you find the book you need click on "Add Book"

#### 2. Import Book

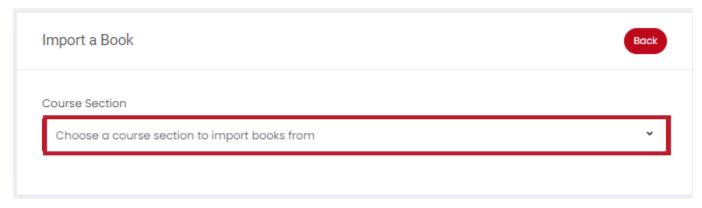

You may also import a book from previous semesters when available .

#### 3. Manually enter book details

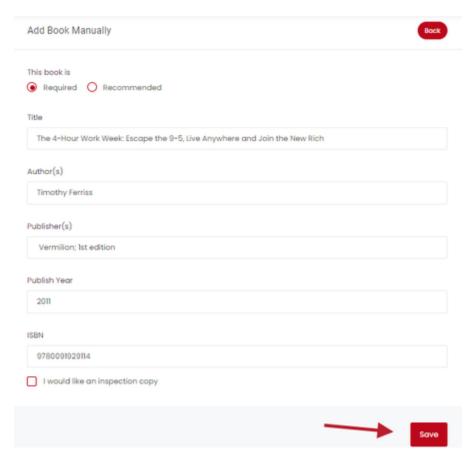

You also may add a book manually by inserting the details of a book and click "Save"

You have the option to choose whether the book is required or recommended, or whether you would like an inspection copy

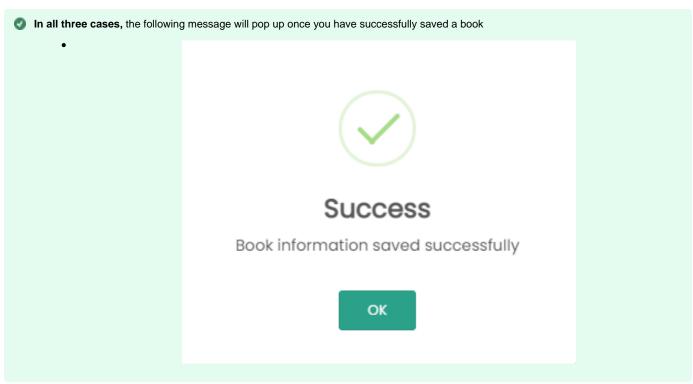

#### Step 6

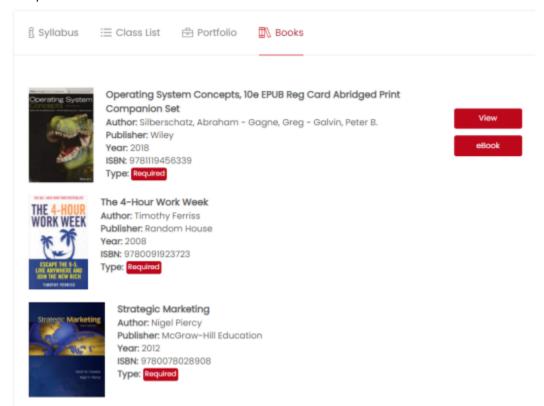

Once done, all books will be located under "Books" in which you will be able to view them on your own time